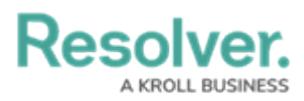

# **Viewing a Files Version History**

Last Modified on 10/03/2023 2:09 pm EDT

# **Overview**

Users can review a file's version history. The Version History lists all previous file versions, version number, date and time, and created by/edited by.

### **Related Information/Setup**

For more information on editing an attachment file, please see the Editing an Attachment Using Microsoft Office Web Applications article.

Editing an Attachment Using Microsoft Office Web [Applications](https://help.resolver.com/help/editing-an-attachment-using-microsoft-office-web-applications)

#### **Navigation**

- 1. From the **Home** screen, search for a form with an attachment on the **My Tasks** list.
- 2. Click the **Form** name.

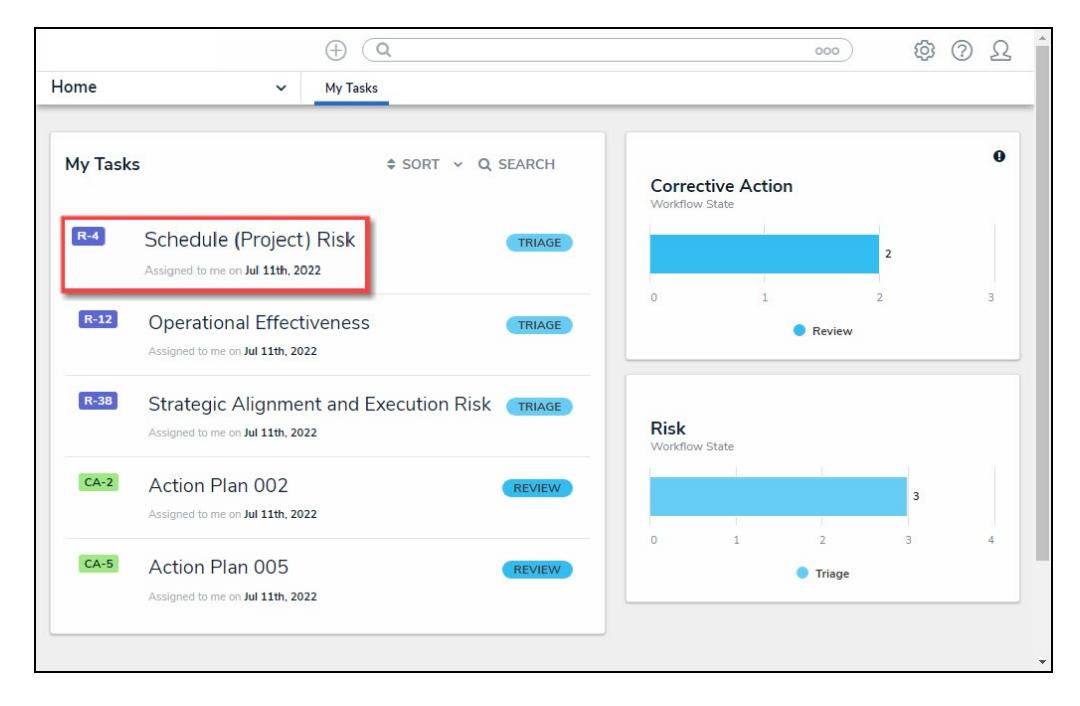

Form Name

### **Viewing a Files Version History**

1. From the **Form** screen, navigate to the **File** field on the form.

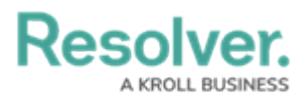

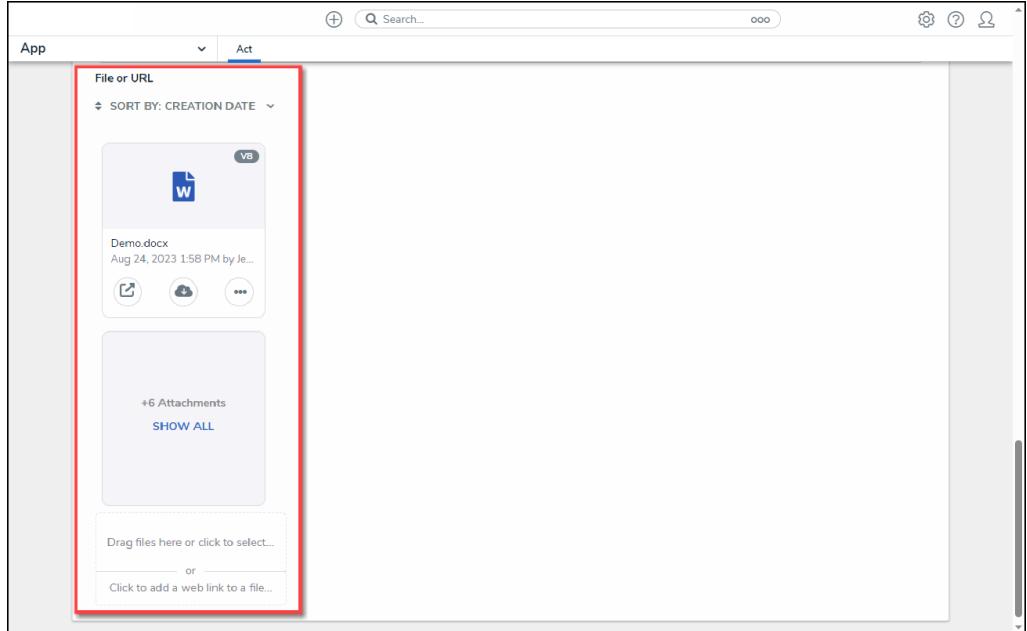

File Field

2. Click the **More Options** icon on an **Attachment** card.

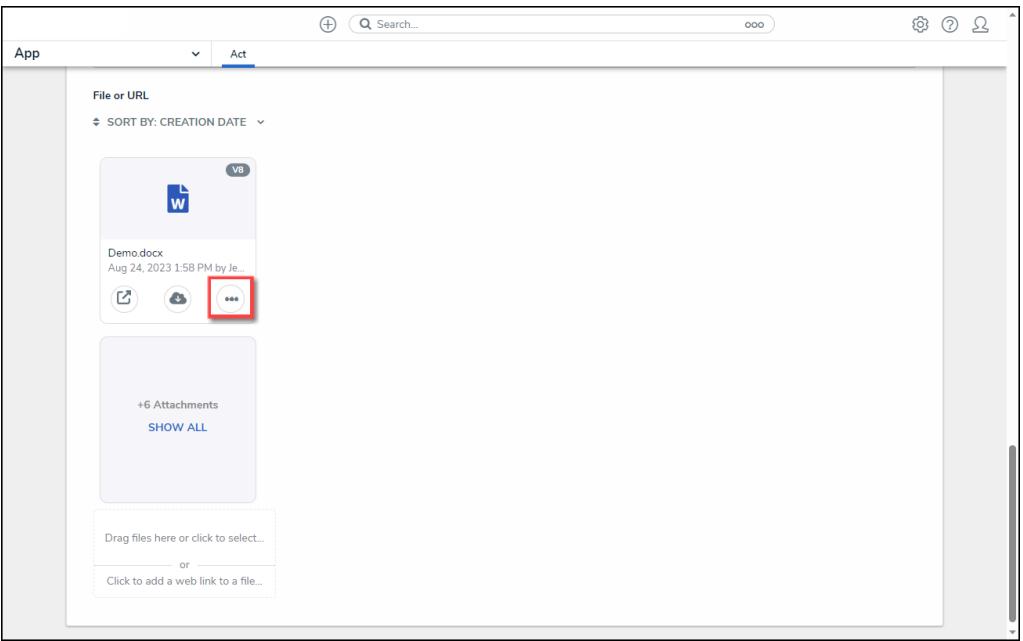

More Options Icon

3. Click the **Version History** link on the **More Options** dropdown menu.

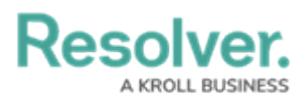

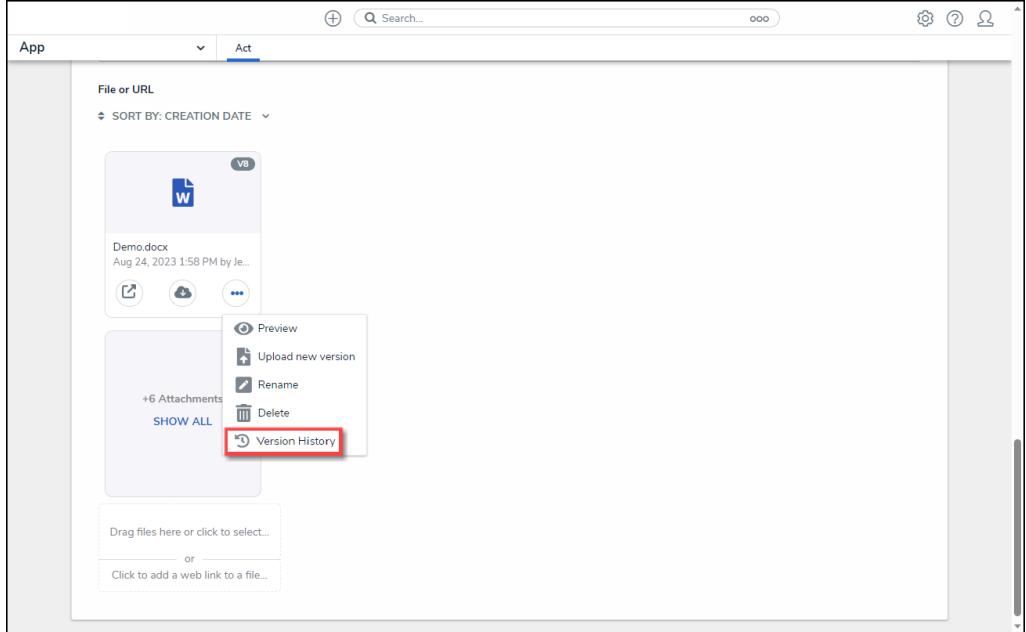

Version History Link

- 4. From the **Version History** pop-up, the following information is displayed:
	- Version Number
	- Date and Time
	- Created By/Edited By

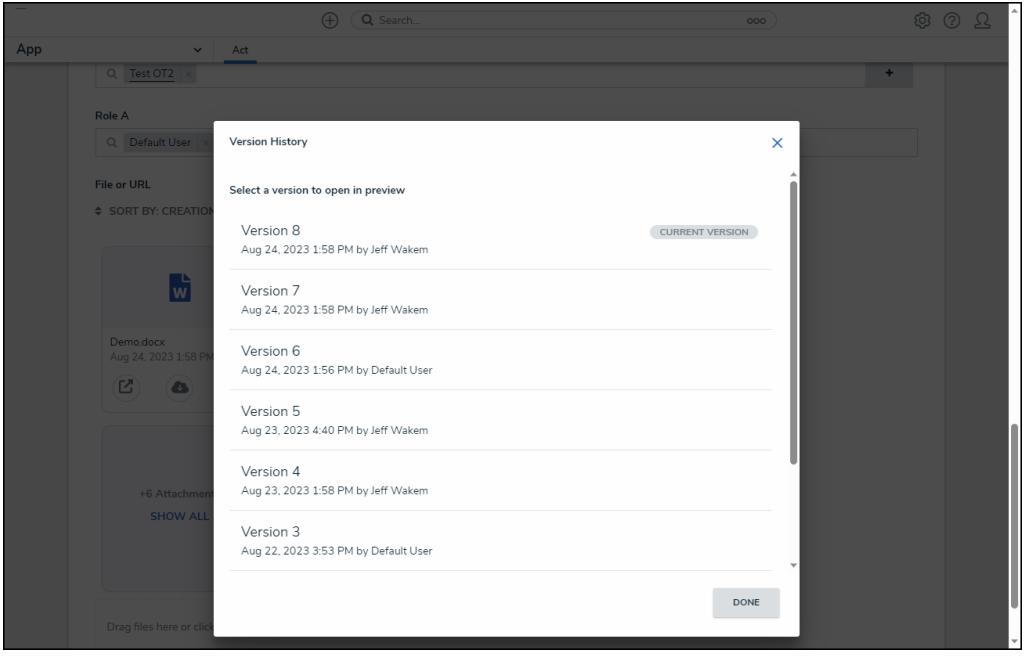

Version History Pop-up

5. Click a **File**. A file preview will open in a new tab in your browser using Microsoft Office web applications.

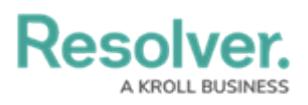

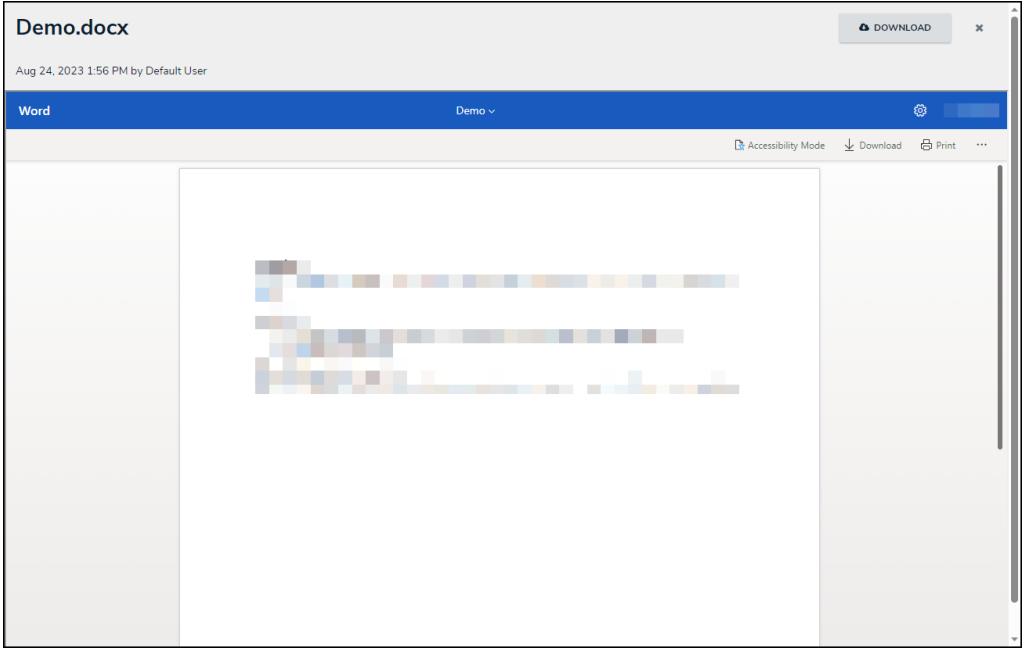

File Preview